### **L**esson**7**

## $\overline{1}$

**1セル範囲【C5:G8】を選択** 2《ホーム》タブを選択 ■ 《編集》グループの ∑ (合計)をクリック

## $\overline{2}$

❶セル【C9】をクリック

2《ホーム》タブを選択

 $\bigcirc$  《編集》グループの $\Sigma$ ~ $(A \oplus B)$ の $\bigcirc$ をクリック

4《平均》をクリック

❺数式バーに「=AVERAGE(C5:C8)」と表示されていることを確認

❻セル範囲【C5:C7】を選択

❼数式バーに「=AVERAGE(C5:C7)」と表示されていることを確認

8 [Enter]を押す

※ ∑ (合計)を再度クリックして確定することもできます。

**◎セル【C9】を選択し、セル右下の■(フィルハンドル)をセル【G9】までドラッグ** 

## $\left( 3\right)$

**1セル範囲【C9:G9】を選択** 

2《ホーム》タブを選択

●《数値》グループの 30 (小数点以下の表示桁数を減らす) を7回クリック

## $\overline{A}$

**■セル【C14】に「=C\$13\*C5」と入力** ※「=」を入力後、セルをクリックすると、セル位置が自動的に入力されます。

**②セル【C14】を選択し、セル右下の■(フィルハンドル)をセル【C16】までドラッグ** 

#### **POINT**

「\$」は直接入力してもかまいませんが、「E4」を使うと簡単に入力できます。「E4」を連続して押 すと、「\$C\$13」(列行ともに固定)、「C\$13」(行だけ固定)、「\$C13」(列だけ固定)、「C13」 (固定しない)の順番で切り替わります。

#### **POINT**

相対参照と絶対参照を組み合わせることができます。このようなセルの参照を「複合参照」とい います。

例:列は絶対参照、行は相対参照

 $|$ \$A1

コピーすると、「\$A2」「\$A3」「\$A4」・・・のように、列は固定で、行は自動調整されます。

例:列は相対参照、行は絶対参照

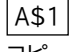

コピーすると、「B\$1」「C\$1」「D\$1」・・・のように、列は自動調整され、行は固定されます。

# ⑤

❶セル範囲【C14:C16】を選択し、セル範囲右下の■(フィルハンドル)をセル 【F16】までドラッグ

## ⑥

**1セル範囲【C14:G17】を選択** 2《ホーム》タブを選択  $\bigcirc$  《編集》グループの $\left[\Sigma\right]$ (合計)をクリック

## $\widehat{\mathcal{J}}$

❶セル【C18】をクリック

2《ホーム》タブを選択

 $\bigotimes$ 《編集》グループの $\big[\Sigma\big[\cdot\big]$ (合計)の $\big[\cdot\big]$ をクリック

4《平均》をクリック

**5** 数式バーに「=AVERAGE(C13:C17)」と表示されていることを確認

❻セル範囲【C14:C16】を選択

**⑦**数式バーに「=AVERAGE(C14:C16)」と表示されていることを確認

8 [Enter] を押す

**◎セル【C18】を選択し、セル右下の■(フィルハンドル)をセル【G18】までドラッグ**